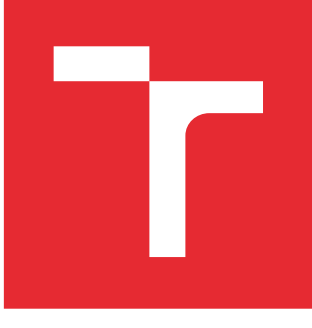

# VYSOKÉ UČENÍ TECHNICKÉ V BRNĚ

BRNO UNIVERSITY OF TECHNOLOGY

## FAKULTA STROJNÍHO INŽENÝRSTVÍ

FACULTY OF MECHANICAL ENGINEERING

## ÚSTAV AUTOMATIZACE A INFORMATIKY

INSTITUTE OF AUTOMATION AND COMPUTER SCIENCE

## MĚŘENÍ A VIZUALIZACE VELIČIN V HYDRAULICKÝCH **OBVODECH**

MEASUREMENT AND VISUALIZATION OF PARAMETERS IN HYDRAULIC CIRCUITS

BAKALÁŘSKÁ PRÁCE BACHELOR'S THESIS

AUTOR PRÁCE AUTHOR

Matěj Říman

VEDOUCÍ PRÁCE **SUPERVISOR** 

Ing. Pavel Houška, Ph.D.

BRNO 2016

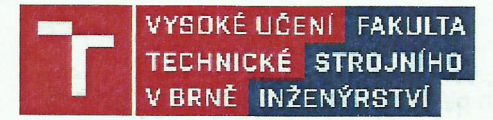

## Zadání bakalářské práce

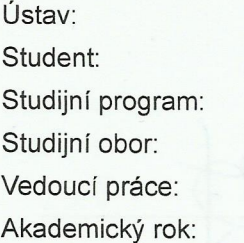

Ústav automatizace a informatiky Matěj Říman Strojírenství Aplikovaná informatika a řízení Ing. Pavel Houška, Ph.D. 2015/16

Ředitel ústavu Vám v souladu se zákonem č. 111/1998 o vysokých školách a se Studijním a zkušebním řádem VUT v Brně určuje následující téma bakalářské práce:

#### Měření a vizualizace veličin v hydraulických obvodech

#### Stručná charakteristika problematiky úkolu:

Práce je zaměřena na záznam a vizualizaci průběhů tlaků a průtoků při přechodových dějích v hydraulických obvodech pro výukové účely. Výsledkem bude aplikace, která bude prostřednictvím DAQ karty provádět měření, přepočty, záznam a vizualizaci průběhů na vybrané výukové úloze.

#### Cíle bakalářské práce:

- 1. Seznamte se s problematikou měření tlaku a průtoku v hydraulických obvodech.
- 2. Seznamte se s vybranou výukovou úlohou.
- 3. Navrhněte měřící aplikaci včetně uživatelského rozhraní.
- 4. Navrženou aplikaci realizuite a ověřte.

#### **Seznam literatury:**

National Instruments: LabVIEW Measurements Manual 322661 [online], 2003, dostupné z URL:<http://www.ni.com>

Fraden, J.: Handbook of Modern Sensors, 2004, Springer-Verlag, ISBN 0-378-00750-4

Noskievič, P.: Modelování a identifikace systémů, Montanex a.s., Ostrava 1999, ISBN 80-7225-030-2

National Instruments: LabVIEW Measurements Manual 322661 [online], 2003, dostupné z URL:<http://www.ni.com>

Termín odevzdání bakalářské práce je stanoven časovým plánem akademického roku 2015/16.

Ing. Jan Roupec, Ph.D. ředitel ústavu

V Brně, dne 30. 11. 2015

doc. Ing. Jaroslav Katolický, Ph.D. děkan

Fakulta strojního inženýrství, Vysoké učení technické v Brně / Technická 2896/2 / 616 69 / Brno

## Abstrakt

Tato bakalářská práce se zabývá měřením a vizualizací hydraulických veličin. V první části této práce je představena vybraná hydraulická úloha. Následující kapitoly popisují možnosti měření hydraulických veličin spolu s principy fungování senzorů tlaku, průtoku a teploty. V další části je popsána vytvořená měřící aplikace v prostředí NI LabVIEW. V poslední kapitole je zhodnocení aplikace spolu s návodem a popisem výstupu měření.

## Klíčová slova

hydraulický obvod, měření, NI LabVIEW,

## Summary

This bachelor's thesis deals with measurement and vizulation of the hydraulic circuits. First part of this work introduces a selected hyraulic task. Following chapters describe the possibilities of measuring hydraulic parameters, along with the principles of pressure sensors, flow and temperature. The following section describes measurement application in NI LabVIEW which is used to wiew and export relevant data related to measuring. The last chapter is an evaluation of the application, along with a demonstration and description of output measurement

## Keywords

hydraulic circuit, measurement, NI LabVIEW

## Bibliografická citace

ŘÍMAN, M.Měření a vizualizace veličin v hydraulických obvodech. Brno: Vysoké učení technické v Brně, Fakulta strojního inženýrství, 2016. 32 s. Vedoucí Ing. Pavel Houška, Ph.D.

## Prohlášení

Prohlašuji, že jsem svou bakalářskou práci vypracoval samostatně pod odborným vedením Ing. Pavla Hloušky, PhD. Veškerá použitá odborná literatura a další informační zdroje jsou citovány a uvedeny v seznamu použité literatury v závěru práce.

V Brně dne 27.5.2016 ....................

Podpis autora

## Poděkování

Děkuji svému vedoucímu práce Ing. Pavlu Houškovi, Ph.D. za odborné vedení, jeho ochotu, čas a trpělivost při vytváření této bakalářské práce, stejně tak děkuji panu Ing. Martinu Hudcovi za pomoc při řešení problémů s hydraulickými obvody. Největší dík patří mé rodině a přátelům, jež mi byli při vypracovávání této práce a studia oporou.

# Obsah

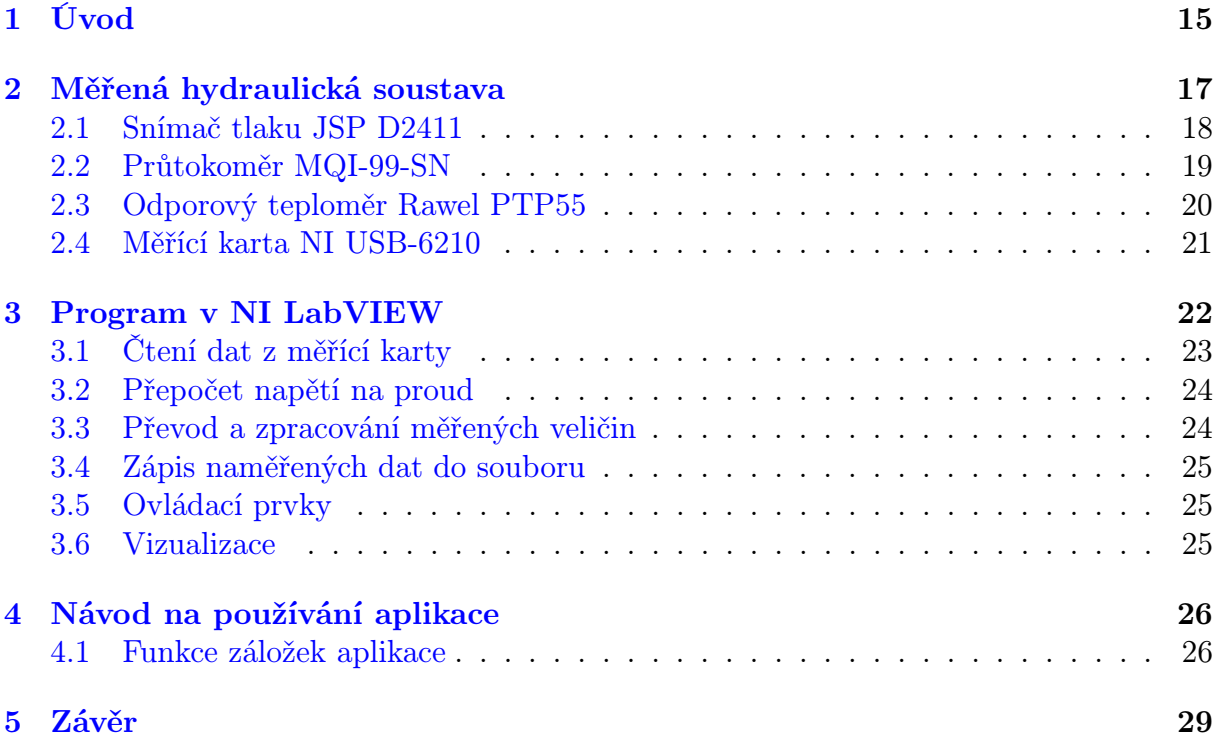

# 1. Úvod

V dnešní době je měření fyzikálních veličin na vysoké úrovni jak v přesnosti měření, tak i rychlosti získávání výsledků. Vzhledem k zvyšujícímu se technologickému pokroku a automatizaci výrobních a provozních zařízení je nutné měření vykonávat efektivně a nejlépe společně s ovládáním samotných zařízení.

Tato práce se zabývá problematikou měření hydraulických veličin, které jsou snímány ve vybrané výukové úloze. Jedná se o měření a vizualizaci tlaků a průtoků v hydraulickém obvodu, který je použit jako výuková úloha v předmětu hydromechanika.

Tlak a průtok je třeba snímat kontinuálně, aby obsluha, která používá vytvořenou aplikaci, měla v reálném čase přehled o tom co probíhá v hydraulické trati. Získaná data mají být použitelná k sestrojení laboratorního protokolu. Cílem je, aby signály získávané ze snímačů byly již vyhlazeny a přepočítány v závislosti na aktuálním stavu měřící elektroniky.

Snímání tlaků a průtoku je důležité vzhledem k rozšířenosti vedení kapalin potrubím. Díky snímání těchto tlaků můžeme hlídat místa se zvýšeným výskytem ztrát a zamezit poškození potrubí vlivem vyššího tlaku.

Výuková úloha je složena ze snímačů tlaků, průtokoměru, potrubí a ventilů. Úkolem je měnit trasu průtoku kapaliny pomocí soustavy ventilů a na základě naměřených výsledků určit hodnoty ztrátových koeficientů hydraulických prvků použitých v této úloze.

Hlavní část této práce je věnována návrhu aplikace pro měření veličin u vybrané výukové úlohy. Tato aplikace, vytvořená v softwaru LabVIEW od firmy National Instruments(dále NI), splňuje předpoklady na přesnost, účelnost a přehlednost. Jelikož se jedná o aplikaci pro výukovou úlohu, je uživatelské rozhraní přehledné a snadno ovladatelné.

# 2. Měřená hydraulická soustava

V bakalářské práci je měřena daná hydraulická trať, která je vidět na obrázku (2.2). Jedná se o soustavu hydraulických členů propojených potrubím o průměru  $d_1 = 27.2$  mm. Po celém obvodu měřící tratě snímá tlak jedenáct snímačů. Díky soustavě pákových ventilů lze nastavovat trasu průtoku vody. V místě osazení snímačem tlaku p5 je umístěno potrubí s menším průměrem  $d_2 = 21.7$  mm. Ve stěně spodní nádoby je umístěn snímač teploty. Schéma této tratě je zobrazeno na obrázku (2.1).

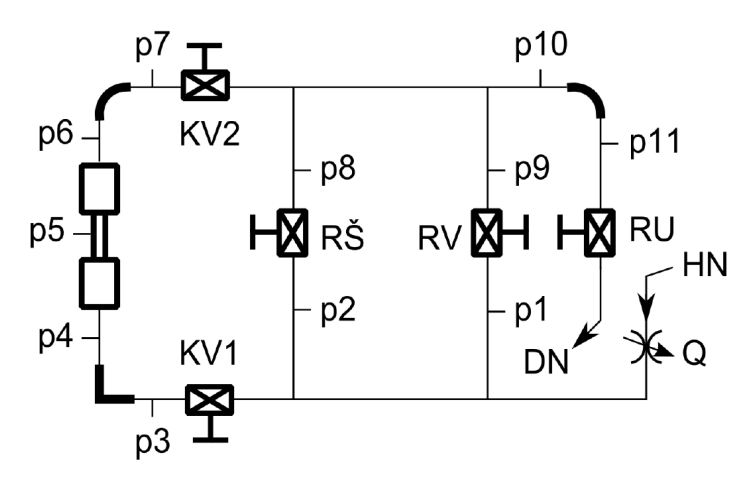

Obrázek 2.1: Schéma měřící tratě.

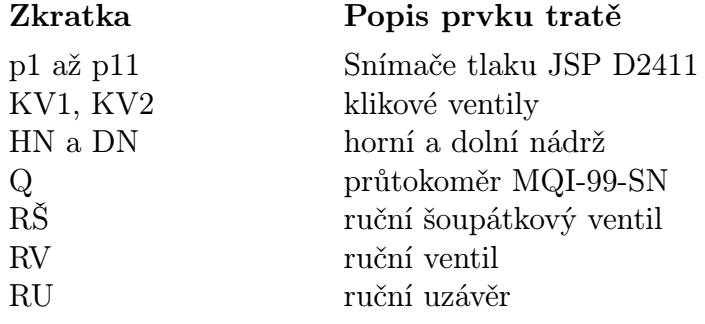

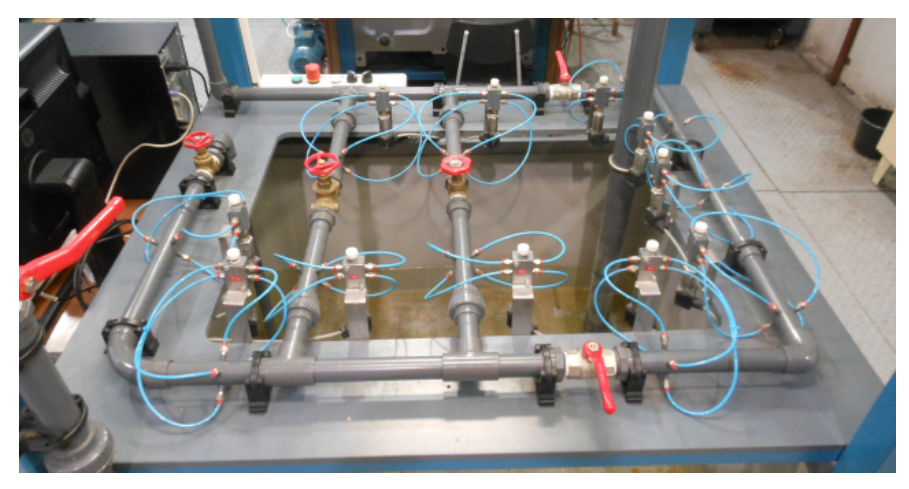

Obrázek 2.2: Měřící trať.

### 2.1. Snímač tlaku JSP D2411

Snímač tlaku JSP D2411 viz obrázek (2.3) funguje na principu deformačního membránového senzoru tlaku. Základním prvkem tohoto snímače je čidlo tlaku umístěné v keramickém pouzdře s oddělovací membránou bez náplně.

Připojení je provedeno pomocí dvouvodičového kabelu. U snímače relativního tlaku odpovídá nula atmosférickému tlaku.[1]

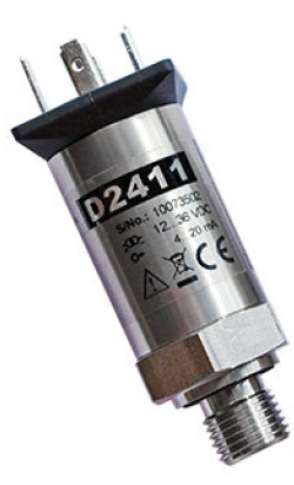

Obrázek 2.3: Senzor tlaku JSP D2411.[1]

#### Technické parametry

Napájecí napětí  $U_N = 8$  až 32  $V_{SS}$ Výstupní signál 4 až 20 mA Rychlost vzorkování cca 1000/s  $\text{Casová odezva} \leq 10 \text{ ms}$ Přesnost  $\leq \pm 1 \%$  HMR

Vstupní tlakový rozsah 0 až 160 Pa, přetížitelnost 400 kPa

Technologie kapacitních senzorů tlaku je mechanicky jednoduchá a má široké využití pro měření relativního a absolutního tlaku. Díky použité elektronice mají při měření signálu výborný odstup od zdroje rušení. Za jejich největší nedostatek můžeme považovat citlivost vůči teplotě, která vyžaduje na výstupu úpravu signálu. Patří mezi nejpřesnější senzory tlaku, ale vzhledem k ostatním typům senzorů mají úzký rozsah provozních teplot a malý operační rozsah měřeného tlaku. Membránou je buzená keramická destička umístěná proti jedné nebo více stacionárním destičkám odděleným mezerou. Při průhybu membrány se mění kapacita mezi destičkami.[2]

#### 2.2. Průtokoměr MQI-99-SN

Jedná se o soupravu magneticko-indukčního snímače a řídící jednotky určených pro měření průtoku kapaliny potrubím. Mezi výhody tohoto průtokoměru patří nezávislost na kolísání napájecího napětí, síťovém rušení nebo vlastnostech kapaliny (tlak, teplota, hustota aj.). Při měření nezpůsobuje žádné tlakové ztráty ani nenarušuje konzistenci měřené kapaliny. Měření může být negativně ovlivněno nerovnoměrným průtokem v oblasti snímače nebo rychlostí proudění menší než 0,3 m/s.[3]

#### Referenční podmínky

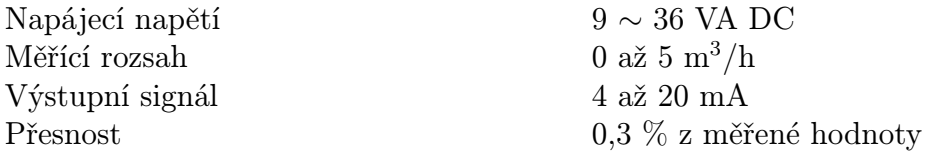

Tyto senzory jsou funkční pouze u vodivých látek obsahující ionty. Měření funguje na principu Faradayova zákona o elektromagnetické indukci podle něhož platí, že v elektricky vodivém tělese, které se pohybuje v magnetickém poli se indukuje elektrické napětí. Pro toto napětí platí vztah (2.1).

$$
U = D \cdot B \cdot \overline{v} \qquad [V], \tag{2.1}
$$

kde U je indukované napětí, B magnetická indukce, D průměr potrubí a  $\overline{v}$  je vektor střední rychlost proudění.

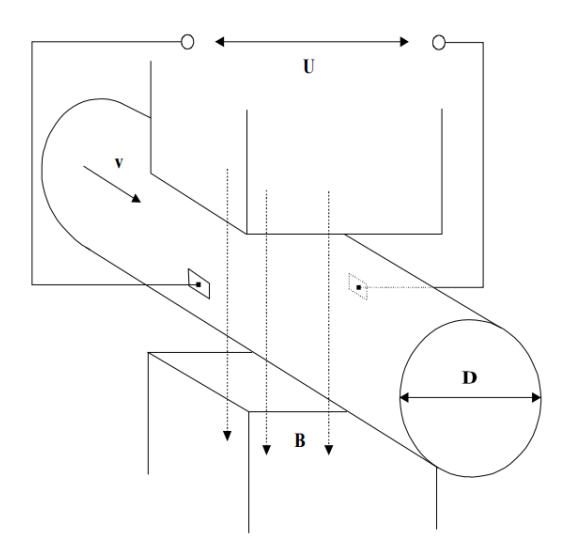

Obrázek 2.4: Indukční senzor průtoku.[3]

Prakticky indukční senzory fungují tak, že průtokoměrem protéká kapalina kolmo na směr magnetického pole. Pohybem kapaliny, která je vodivá, se indukuje elektrické napětí snímané dvěma elektrodami umístěnými kolmo na směr magnetického pole a směr průtoku, viz obrázek (2.4). Magnetické pole je vytvářeno budícím proudem s obdélníkovým průběhem, který je generován v převodníku a přiveden na budící vinutí snímače.[3]

#### 2.3. ODPOROVÝ TEPLOMĚR RAWEL PTP55

### 2.3. Odporový teploměr Rawel PTP55

Jedná se o platinový odporový teploměr kapaliny s hlavicí, který je zabudován do potrubí nebo stěny nádoby. Tento teploměr je vybaven vlastním převodníkem a je určen pro kontaktní měření teploty. Snímač je připojen ke svorkovnici dvouvodičově.

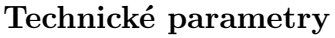

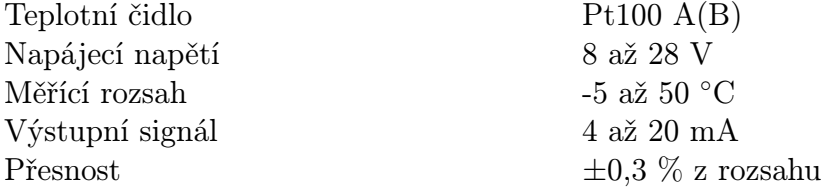

Platinový měřící odpor je tvořen spirálovitě stočeným platinovým drátkem zataveným do keramiky nebo skla, viz obrázek (2.5). Vlivem teplotní roztažnosti se platinový drátek dotýká izolátoru a dochází k systematické chybě, která má charakter hystereze. Aby se dosáhlo co nejlepší stability, je volně uložena platinová cívka ve vzduchu nebo ve směsi hélia a kyslíku. Proti jiným technologiím je tato metoda časově stálejší. U provozního měření teploty je důležité měřit pouze s chybou v domluvených mezích.[4][5]

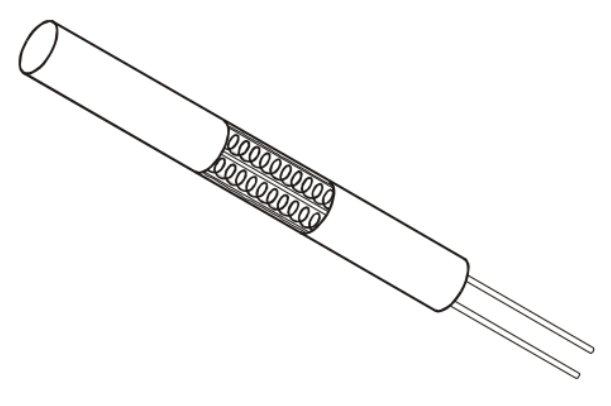

Obrázek 2.5: Drátkový odporový snímač.[5]

#### 2.4. Měřící karta NI USB-6210

Pro měření byla použita měřící karta NI USB-6210 na obrázku (2.6) od společnosti National Instruments. Tato karta je vybavena: 16-ti analogovými vstupními kanály (AI - Analog Input), 4-mi digitálními obousměrnými kanály (DI/O - Digital Input/Output) . Jejich rozložení je uvedeno na obrázku (2.7). Dále je měřící karta vybavena ADC převodníkem s rozlišením 16 bitů a je schopna měřit s frekvencí až 250 tisíc vzorků za sekundu, jak samostatný kanál tak více kanálů najednou. Maximální vstupní napětí pro analogové vstupy je ± 10 V. Kartu připojíme k PC pomocí sběrnice USB 2.0. Pro měření využíváme třináct analogových vstupů AI0 až AI12. Napětí měříme na rezistoru, který je součástí RC článku připojeném na svorkovnici před vstupem do měřící karty. Připojení snímačů dvouvodičovým zapojením může být provedeno diferenciálně, připojením kladného pólu vodiče signálu na kladnou svorku měřící karty a záporný pól na zápornou svorku nebo jak je zapojeno u měřící úlohy na společnou zem (RSE), kdy je kladný pól vodiče signálu připojen na analogový vstup karty a záporný pól na svorku uzemnění (GND).[6]

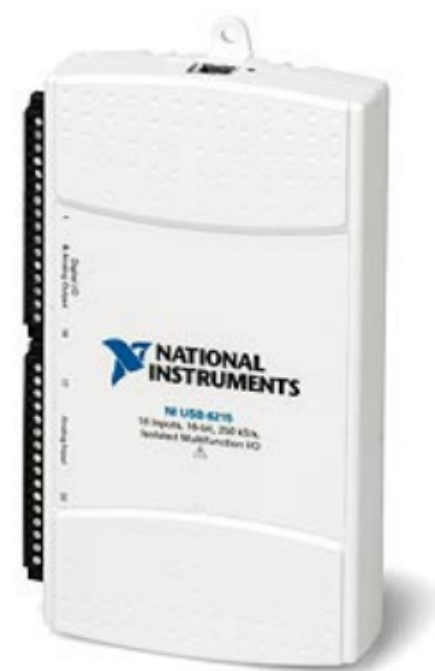

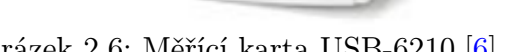

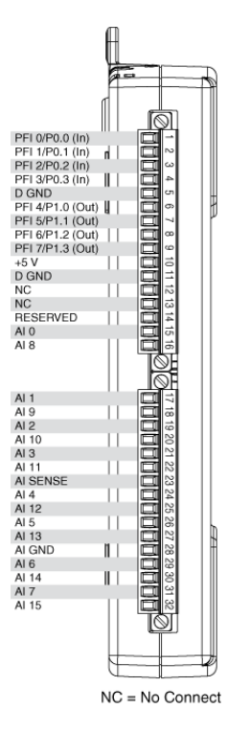

Obrázek 2.6: Měřící karta USB-6210.[6] Obrázek 2.7: Konektory měřící karty.[6]

Karta podporuje při konfiguraci z počítače čtení dat v různých módech, které jsou charakteristické pro různé typy měření. Těmito módy jsou: získání jednoho vzorku, získání podle časování hardwarových hodin nebo na základě vyžádání. Z karty můžeme obdržet také konečný počet vzorků nebo jak je použito u aplikace v této práci nepřetržité získávání vzorků.

# 3. Program v NI LabVIEW

Aplikace je vyvíjena ve vývojovém prostředí programu NI LabVIEW. Jedná se o grafické vývojové prostředí, které používá tzv. G-jazyk ("grafický" jazyk). To znamená, že funkce jsou uloženy v grafických objektech, které dle potřeby propojujeme a tím udáváme hierarchii programu.

Toto prostředí je vhodné nejen pro analýzu, měření a zpracování signálů, ale také pro ovládání složitějších systémů jako je například robotické rameno nebo výrobní linka. NI LabVIEW nemá omezení použitelnosti. Prostředí se skládá ze dvou částí. Jedná se o Front panel (ovládací panel) a Data block diagram (blokový diagram), jejich ukázka je na obrázku (3.1).

V části blokového diagramu uživatel vytváří algoritmus programu a dává funkci prvkům z čelního panelu. Tvorba zdrojového kódu probíhá propojováním funkčních bloků pomocí čar, které udávají tzv. "data-flow" neboli tok dat, které mají své vlastní definované funkce, v tom případě se jedná o podprogramy "subVI" nebo nebo bloky obsahující základní prvky logiky, matematiky aj. Je zde jistá analogie s vývojovým diagramem programu a odpovídá zároveň textově psanému kódu programu.

Ovládací panel slouží k vytvoření ovládacího a uživatelského rozhraní vytvořené aplikace spolu s jejím vzhledem a chováním. Paleta nástrojů u čelního panelu nám nabízí indikační a ovládací prvky, kterými lze zadávat hodnoty a získávat průběžné informace o výsledcích aplikace.[7]

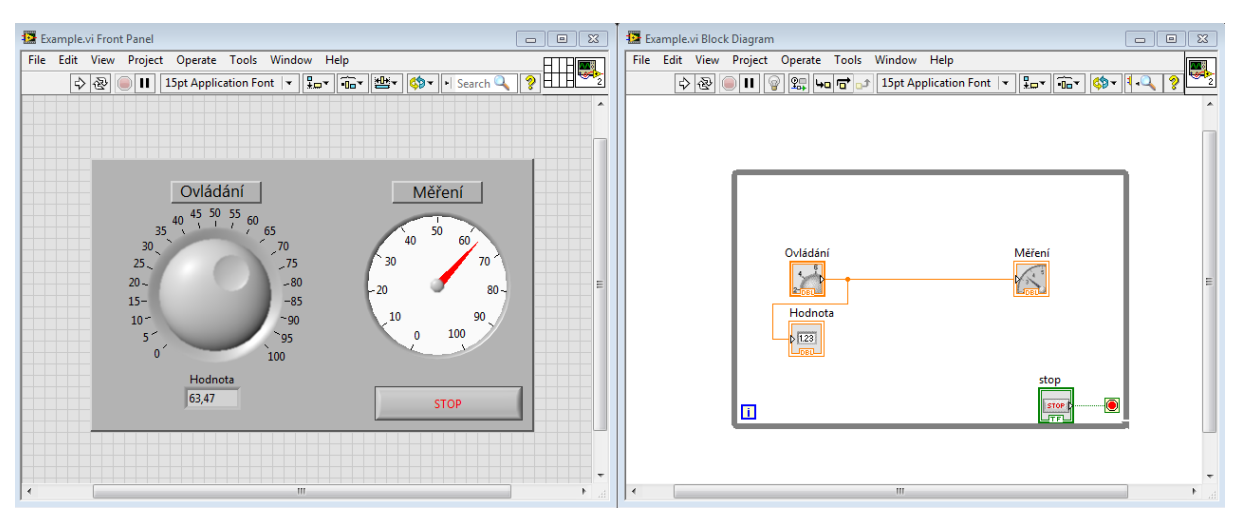

Obrázek 3.1: Ukázka front panelu (vlevo) a block diagramu (vpravo).

### 3.1. Čtení dat z měřící karty

Vzhledem k použitému hardwaru, přímo od firmy NI, probíhala komunikace mezi měřící kartou a počítačem pomocí palety funkčních bloků NI-DAQmx data acquisition, viz obrázek (3.2).

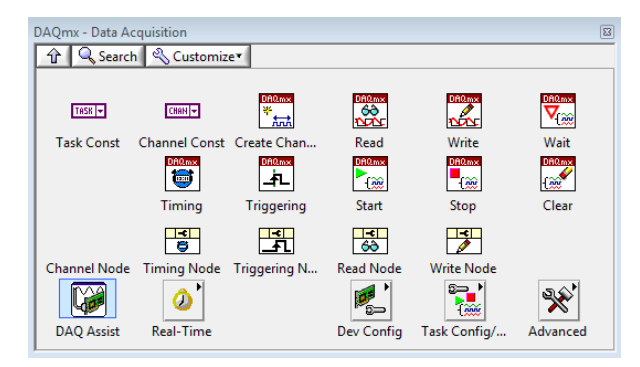

Obrázek 3.2: Paleta NI DAQmx.

Tato paleta obsahuje nástroje určené ke komunikaci s měřící kartou včetně funkcí, které umožňují signál zpracovávat. Pro získávání dat z měřící karty a další zpracování jsme použili funkci AI task. Vlastní konfigurace tasku probíhá ve speciálním okně, které můžete vidět na obrázku (3.3). Možnostmi nastavení jsou parametry příslušných kanálů karty, časování, vzorkování aj.

V našem případě jsme zvolili kanály ai0 až ai12, které jsou připojeny ke kartě. Vzhledem k tomu, že budeme měřit kontinuálně byla pro dostatečnou přesnost nastavena frekvence vzorkování na deset tisíc vzorku za sekundu. Dalším parametrem jsou mezní hodnoty vstupního napětí pro jednotlivé kanály, ty záleží na vlastnostech měřícího hardwaru.

Po implementaci AI task do blokového diagramu jsme použili blok s inicializační funkci, která při spuštění aplikace začne získávat data z měřící karty.

Dalším prvkem je čtení těchto získaných dat pro který jsme vytvořili "subVI", ve kterém probíhá načtení dat a jejich uložení do dvourozměrného pole hodnot se kterým budeme dále pracovat.

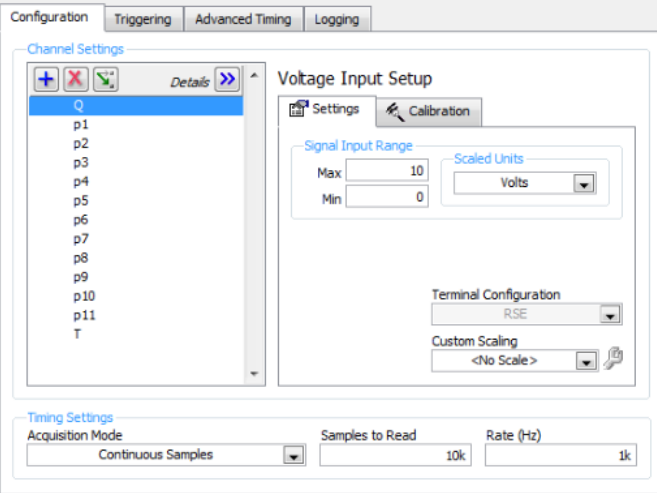

Obrázek 3.3: Nastavení AI task.

#### 3.2. Přepočet napětí na proud

Před započetím samotného měření bylo třeba proměřit převodní charakteristiky elektrického signálu u jednotlivých snímačů a určit tím směrnici (slope) jejich lineární závislosti a posun této závislosti po ose (offset). Tyto hodnoty se poté doplnily do předpřipraveného clusteru, který data zpracoval, jak je vidět na obrázku (3.4). Tyto doplněné hodnoty byly dosazeny zpětně do směrnice přímky a tento zkalibrovaný signál byl zprůměrován a odeslán do následujícího bloku pro zpětný převod na neelektrickou veličinu.

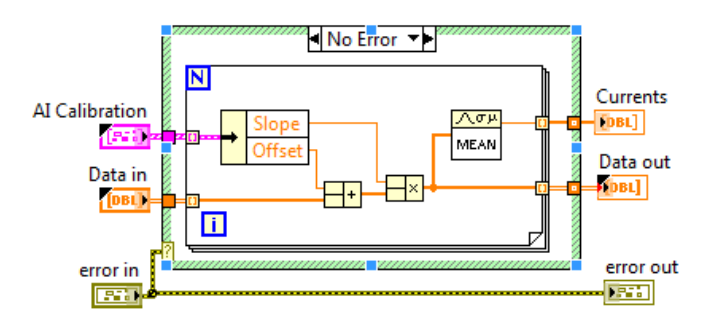

Obrázek 3.4: SubVI pro přepočet na proud.

Bylo potřeba celou úlohu přizpůsobit a proměřit každý snímač zvlášť manuálně. Samotné proměřování probíhalo za pomocí proudového kalibrátoru, který přiváděl do obvodu námi zvoleny proud, který byl nastaven v závislosti na rozsahu výstupního proudu. Byly proměřeny tři hodnoty rozsahu, ty byly proloženy přímkou lineární závislosti a dané hodnoty dosazeny do výše zmíněného clusteru.

#### 3.3. Převod a zpracování měřených veličin

Po provedení přepočtu na proud a převedení, vyžadovala každá z naměřených veličin zpětný přepočet na neelektrickou veličinu. To bylo provedeno na základě znalostí závislostí mezi měřícím rozsahem snímačů a jejich proudovým výstupem, viz obrázek (3.5).

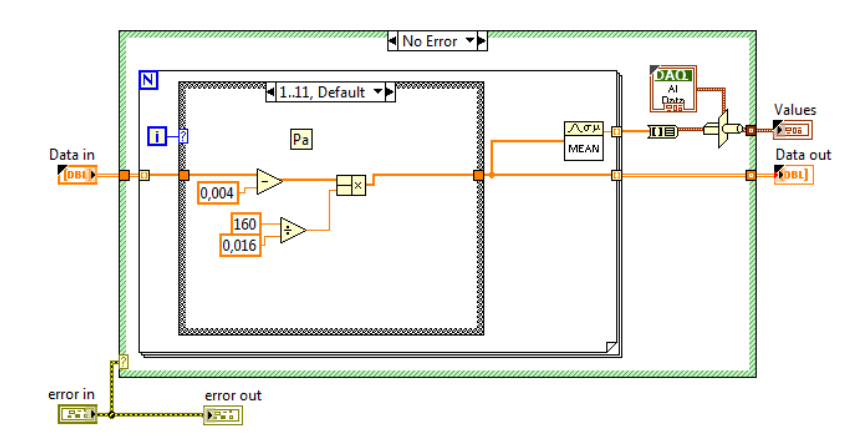

Obrázek 3.5: Ukázka subVI pro přepočet tlaků.

Vzorce pro přepočet rozsahů jsou umístěny v cyklu case, kde je pro každý kanál nastavena hodnota rozsahu zvlášť, signál se přepočítává v pořadí v jakém jsou veličiny připojeny na kanály měřící karty. Abychom ošetřili vznik vysokých odchylek vytvořili jsme z naměřených dat průměrnou hodnotu, kterou dále používáme.

### 3.4. Zápis naměřených dat do souboru

Hodnoty získané měřením můžeme uložit do tří oddělených souborů v kořenovém adresáři aplikace. Každý z těchto souborů je pojmenován podle příslušného druhu měření, které odpovídá nastavení měřící trasy a použitých prvků. Ukládání do souborů je dále ošetřeno tak, že pokud není soubor ještě vytvořen, aplikace jej vytvoří. V případě, že se v kořenovém adresáři nachází soubor s naměřenými hodnotami, budou tyto hodnoty v souboru přepsány. Je zde použito SubVI pro vytvoření cesty pro uložení souboru do kořenového adresáře. Obsah SubVI pro uložení do souboru je zobrazen na obrázku (3.6).

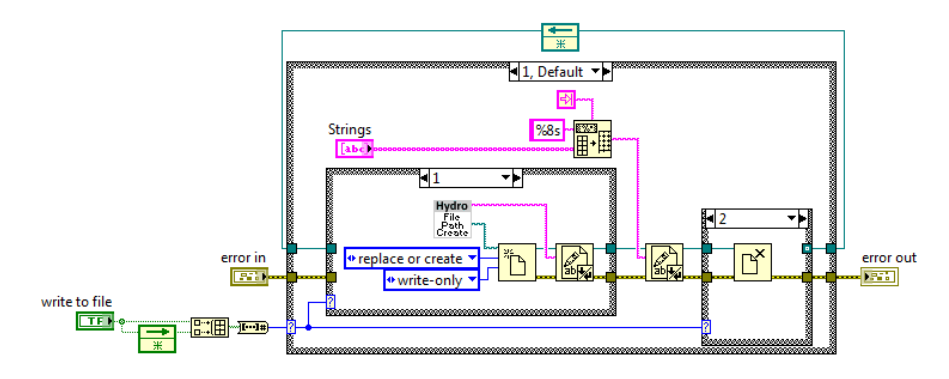

Obrázek 3.6: SubVI uložení do souboru.

## 3.5. Ovládací prvky

Aplikace je vytvořena tak, aby zde byly pouze nejnutnější ovládací prvky, které jsou potřeba pro získání dat k dalšímu zpracování v laboratorní úloze. Použity jsou zde prvky typu boolean pro zastavení programu, spuštění a vypnutí, ukládání dat do souboru, smazání dosavadních naměřených dat nebo změně průměru potrubí. Rozčlenění aplikace zajišťují záložky odpovídající požadovaným úkonům na měření veličin hydraulické tratě a kontrole aplikace.

### 3.6. Vizualizace

Souhrnný pohled je zobrazením tlaků a průtoku do časového grafu. Vizualizace tlaků je pro názornost realizována pomocí vertikálních ukazatelů s nastaveným rozsahem od sta do sto-třiceti kPa. Pro zobrazení teploty je použitý prvek, který je v paletě nástrojů v rozmezí nuly do padesáti stupňů Celsia. Jako vizualizační prvek průtoku je použit ukazatel s kruhovou stupnicí. Všechna data jsou zobrazena během měření v tabulce.

# 4. Návod na používání aplikace

Tato kapitola se bude věnovat vlastní práci a popisu použití aplikace na měření zadané laboratorní úlohy. Budou zde popsány jednotlivé jednotlivé záložky aplikace. Záložky aplikace korespondují se zadáním laboratorní úlohy, aby byla aplikace přehledná a snadno ovladatelná je rozdělena do jednotlivých záložek, které obsahuji vizualizaci právě těch měřených veličin potřebných k měření dané části laboratorní úlohy.

### 4.1. Funkce záložek aplikace

#### Měření

Tato záložka slouží k monitorování průběhu všech měřených veličin po delší časový úsek, případně k odhalení problému s měřícím HW nebo nesprávnou kalibrací. Hodnoty na snímačích tlaků 1 až 10 jsou zobrazeny v horním grafu, hodnoty průtoku jsou uvedeny v dolním grafu. Na levé straně jsou uvedeny měřené hodnoty číselně jak lze vidět na obrázku  $(4.1).$ 

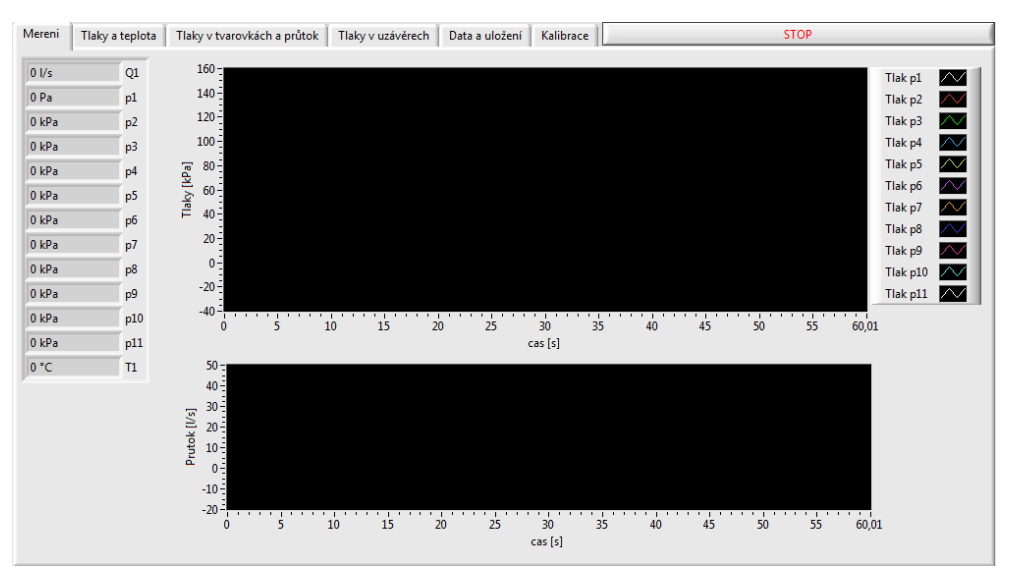

Obrázek 4.1: Záložka - Měření.

### Tlaky a teplota

Podobně jako v záložce Měření jsou zde vizualizovány všechny měřené tlaky s tím rozdílem, že na ukazatelích lze vidět okamžitou hodnotu tlaku v jednotlivých bodech měřené hydraulické trati. Dále je zde vizualizována okamžitá hodnota z teplotního snímače.

### Tlaky v tvarovkách a průtok

Pro měření tlaků ve vedení různých tvarů a průměrů slouží tato záložka, kde jsou vizualizovány tlaky před daným prvkem a za ním. Na ovládacím panelu vpravo je zobrazen ukazatel průtoku pro kontrolu. Dále je zde možnost kliknutím přepnout mezi dvěma průměry

#### 4. NÁVOD NA POUŽÍVÁNÍ APLIKACE

potrubí. Pro uvedenou laboratorní úlohu je také důležité Reynoldsovo číslo jehož výpočet probíhá automaticky a na panelu se pouze zobrazuje, viz obrázek (4.2).

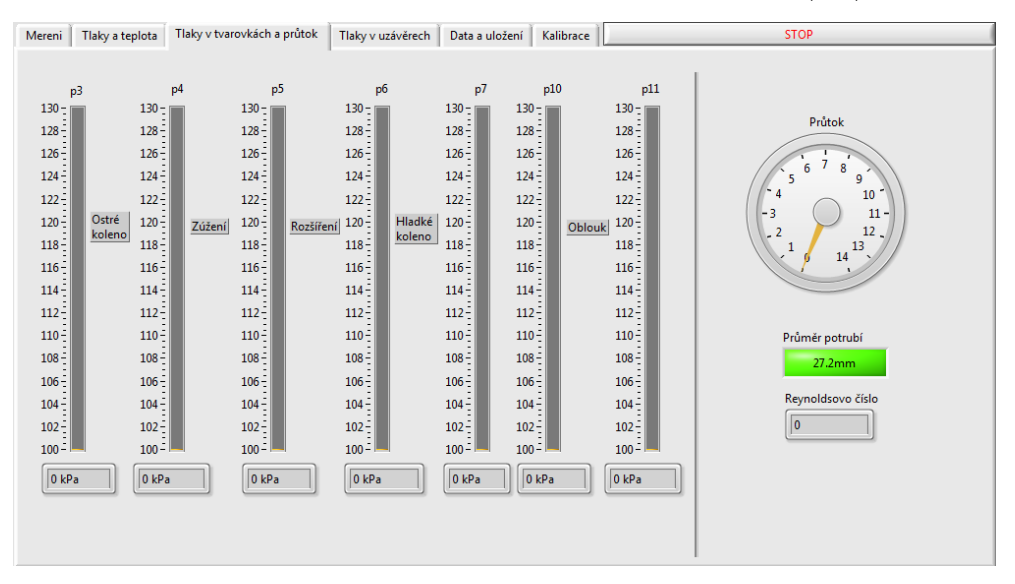

Obrázek 4.2: Záložka - Tlaky v tvarovkách a průtok.

#### Tlaky v uzávěrech

Další záložka aplikace je věnována měření tlaku v různých druzích ventilů. Jsou zde zobrazeny příslušné hodnoty získané ze snímačů tlaků umístěných před a za ventilem, viz obrázek (4.3).

| Mereni | Tlaky a teplota                                                                                                    | Tlaky v tvarovkách a průtok                                                                                                    | Tlaky v uzávěrech                                                                                                    | Data a uložení                                                                                                    | Kalibrace | <b>STOP</b>                                                                                                    |
|--------|----------------------------------------------------------------------------------------------------|----------------------------------------------------------------------------------------------------|----------------------------------------------------------------------------------------------------|----------------------------------------------------------------------------------------------------|-----------|----------------------------------------------------------------------------------------------------|
|        | Tlak p1<br>$130 - 1$<br>$128 -$<br>$126 -$<br>$124 -$<br>$122 -$<br>$120 -$<br>Ruční<br>$118 -$<br>ventil<br><b>DN 25</b><br>$116\,\frac{2}{3}$<br>$114 -$<br>$112 -$<br>$110 -$<br>$108 -$<br>$106 -$<br>$104 -$<br>$102 -$<br>$100 =$<br>$ 0\rangle$ | Tlak p9<br>$130 -$<br>$128 -$<br>$126 -$<br>$124 -$<br>$122 -$<br>$120 -$<br>$118 -$<br>$116 -$<br>$114 -$<br>$112 -$<br>$110 -$<br>$108-$<br>$106 -$<br>$104 -$<br>$102 -$<br>$100 = 1$<br>$\boxed{\mathbf{0}}$ | Tlak p2<br>$130 - 1$<br>$128 -$<br>$126 -$<br>$124 -$<br>$122 -$<br>$120 -$<br>Šoupací<br>$118 -$<br>ventil<br><b>DN25</b><br>$116 -$<br>$114 -$<br>$112 -$<br>$110 -$<br>$108 -$<br>$106 -$<br>$104 -$<br>$102 -$<br>$100 = 1$<br>$ 0\rangle$ | Tlak p8<br>$130 - $<br>$128 -$<br>$126 -$<br>$124 -$<br>$122 -$<br>$120 -$<br>$118 -$<br>$116 -$<br>$114 -$<br>$112 -$<br>$110 -$<br>$108\,$ $\,$<br>$106 -$<br>$104 -$<br>$102 -$<br>$100 - $<br>$\boxed{0}$ |           | Průtok<br>7<br>8<br>6<br>5<br>$\overline{9}$<br>10<br>4<br>$-3$<br>$11 -$<br>12<br>$\sqrt{2}$<br>$13\,$<br>1<br>14<br>$\lambda$ |
|        |                                                                                                    |                                                                                                    |                                                                                                    |                                                                                                    |           |                                                                                                    |

Obrázek 4.3: Záložka - Tlaky v uzávěrech.

#### Data a uložení

Pro další zpracování úlohy je nezbytné uložit naměřená data, k tomu slouží tato záložka. Během měření se zde zapisují aktuální data do tabulky. Pokud uživatel potřebuje uložit data, jsou zde v rolovacím menu připraveny varianty pro všechny tři druhy měření. Po

#### 4.1. FUNKCE ZÁLOŽEK APLIKACE

nastavení měřící tratě v dané záložce uživatel zvolí příslušný typ měření a uloží si data do souboru, který je pojmenován podle zvoleného typu měření. Tyto soubory pak nalezne v kořenovém adresáři aplikace.

#### Kalibrace

Před prvním použitím aplikace je nutno manuálně proměřit charakteristiky snímačů připojených na jednotlivých kanálech měřící karty kvůli ztrátám z vedení. Tabulka pro hodnoty je v aplikaci v záložce kalibrace ovládacího panelu, viz obrázek (4.4).

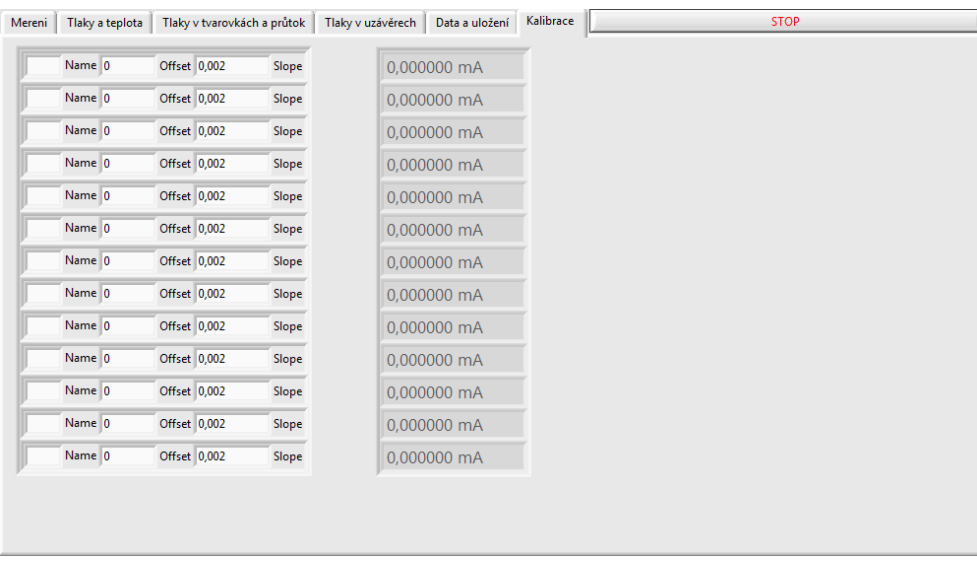

Obrázek 4.4: Záložka - Kalibrace.

# 5. Závěr

Cílem této bakalářské práce bylo seznámit se s problematikou měření hydraulických veličin, kterými jsou tlak a průtok. Dále pak poznat funkce, principy zvolené měřící úlohy, vytvořit měřící aplikaci pro snímání tlaků, průtoku a teploty, včetně uživatelského rozhraní a průběžných kontrolních výpočtů. Poté naměřené veličiny vhodně vizualizovat a nakonec odzkoušet funkčnost vytvořené aplikace.

V první řadě jsem se seznámil se senzory tlaku a podrobněji poznal jejich konstrukci, principy měření neelektrické veličiny a zpracování těchto hodnot samotnými senzory. Dále jsem všechny senzory přesně manuálně proměřil za pomoci měřící karty a proudového kalibrátoru. Vytvořil jsem jejich měřící charakteristiky, které jsem použil pro přepočet elektrického signálu z měřící karty na požadovaný tvar a posléze na vizuální zobrazení tlaků, jenž jsou pro obsluhu aplikace lépe srozumitelné.

Věnoval jsem se také snímání průtoku kapaliny potrubím pomocí indukčnostního průtokoměru MQI-99-SN, změnám jejího toku a ztrátám způsobeným různými prvky na hydraulické měřící trati.

Další veličinou, kterou jsem měřil, byla teplota. Senzor teploty byl umístěn ve stěně dolní nádrže, kde bylo stále konstantní množství kapaliny. U teploměru bylo třeba zjistit odpor vedení a započítat jej do výsledného převodu z elektrické veličiny. Následovala vizualizace teploty pro obsluhu aplikace.

Prostředí měřící aplikace je vytvořeno tak, aby jej bylo možno přenést a plnohodnotně použít i na jiných počítačích. Aplikace je rozdělena do šesti záložek. Každá z těchto záložek se zabývá jiným problémem v zadání laboratorní úlohy, případně kontrole nebo kalibraci. V první záložce probíhá po spuštění aplikace vizualizace průběhu všech tlaků a průtoku po celé délce měřící trati. V druhé záložce jsou vizualizovány okamžité hodnoty tlaků a teploty pro vizuální kontrolu měřených veličin. Třetí záložka je věnována prvnímu bodu laboratorního měření a to měření tvarových ztrát, je zde také zobrazen výpočet Reynoldsova čísla spolu s tlačítkem pro změnu průměru potrubí, jenž je důležité pro další vyhodnocení. Ve čtvrté záložce jsou ukazatele tlaku ovlivněny činností ventilů, spolu se zobrazením průtoku. Zpracování a ukládání naměřených dat probíhá v páté záložce, zde je možnost uložit data z jednotlivých typů měření do souborů nebo měřit znovu. V šesté záložce je kalibrační tabulka, která je důležitá k přesnému měření.

# Seznam příloh

[1] CD obsahující elektronickou verzi práce. Vytvořenou aplikaci a její zdrojový kód spolu s návodem pro spuštění.

# Literatura

- [1] JSP s.r.o. Snímače relativního a absolutního tlaku s keramickou membránou, návod [online]. 2014 [cit. 2015-05-24]. Dostupné z: [http://www.jsp.cz/files/d1134npcz.](http://www.jsp.cz/files/d1134npcz.pdf) [pdf](http://www.jsp.cz/files/d1134npcz.pdf)
- [2] MASI, C.G. Technologie tlakových senzorů [online]. 2008 [cit. 2015-05-24]. Dostupné z: [http://www.controlengcesko.com/hlavni-menu/artykuly/artykul/](http://www.controlengcesko.com/hlavni-menu/artykuly/artykul/article/technologie-tlakovych-senzoru/) [article/technologie-tlakovych-senzoru/](http://www.controlengcesko.com/hlavni-menu/artykuly/artykul/article/technologie-tlakovych-senzoru/)
- [3] ELA, spol. s r.o. Magneticko–indukční průtokoměr MQI 99, uživatelská příručka [online]. 2008 [cit. 2015-05-24]. Dostupné z: [http://www.elabrno.cz/ke-stazeni/](http://www.elabrno.cz/ke-stazeni/navody/C_MQI_manual.pdf) [navody/C\\_MQI\\_manual.pdf](http://www.elabrno.cz/ke-stazeni/navody/C_MQI_manual.pdf)
- [4] Rawet s r.o. Odporové teploměry s hlavicí, uživatelská příručka [online]. 2008 [cit. 2015-05-24]. Dostupné z: <http://www.rawet.cz/cz/tepl/pt55.pdf>
- [5] RIPKA, P. Ďaďo, S. Kreidl, M. Novák, J. Senzory a převodníky [online]. Dotisk prvního vydání. Praha : ČVUT v Praze, 2005. 135 s. ISBN 80-01-03123-3.
- [6] National instruments. Bus-Powered M Series Multifunction DAQ for USB, datasheet [online]. 2014 [cit. 2015-05-24]. Dostupné z: [http://www.ni.com/datasheet/pdf/](http://www.ni.com/datasheet/pdf/en/ds-9) [en/ds-9](http://www.ni.com/datasheet/pdf/en/ds-9)
- [7] VLACH, Jaroslav, Josef HAVLÍČEK a Martin VLACH: Začínáme s LabVIEW. 1.vyd. Praha: BEN - technická literatura, 2008, 247 s. ISBN 978-80-7300-245-9.

# Seznam obrázků

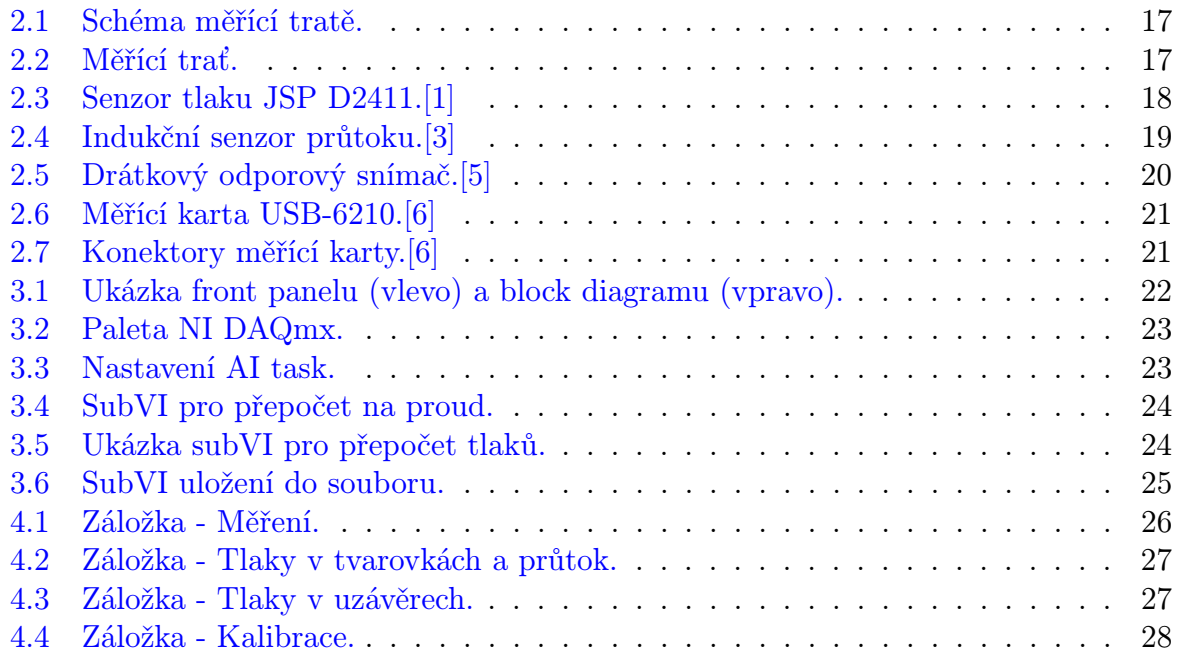